## X i + 取扱説明書

視聴画面

視聴画面をクリックすると操作パネルが表示されます。

### 各画面を表示するためのメニューを表示する

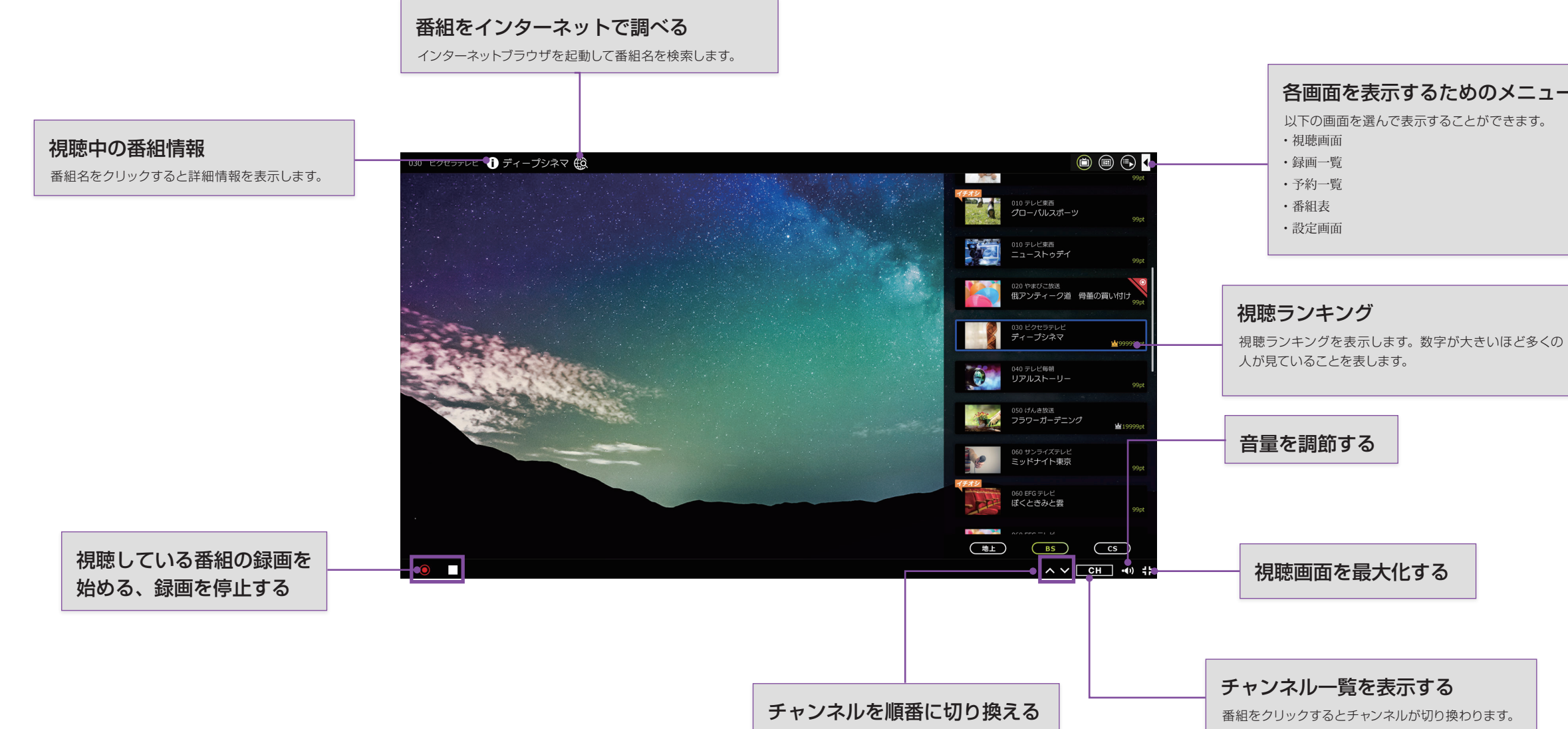

## Ⅹi ↑ 取扱説明書

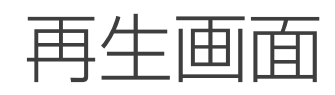

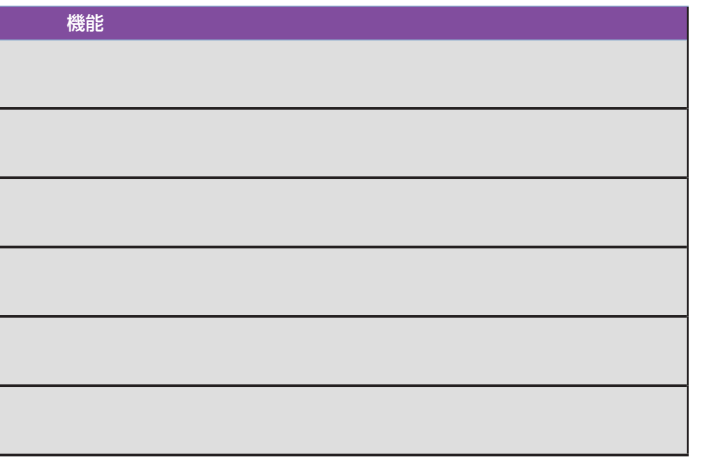

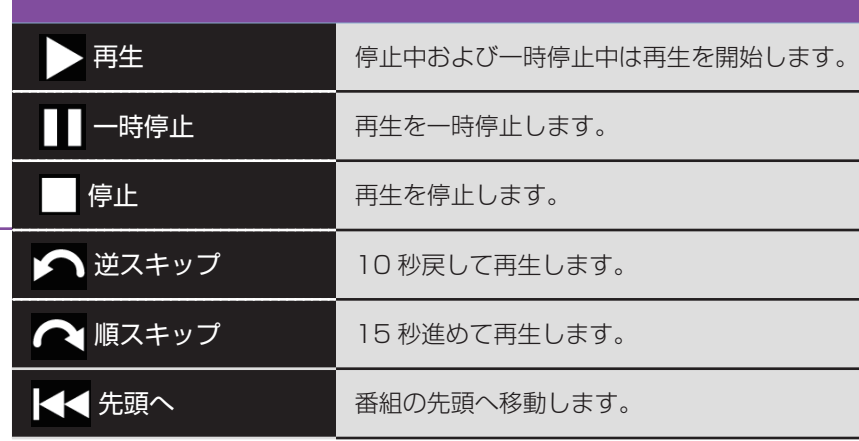

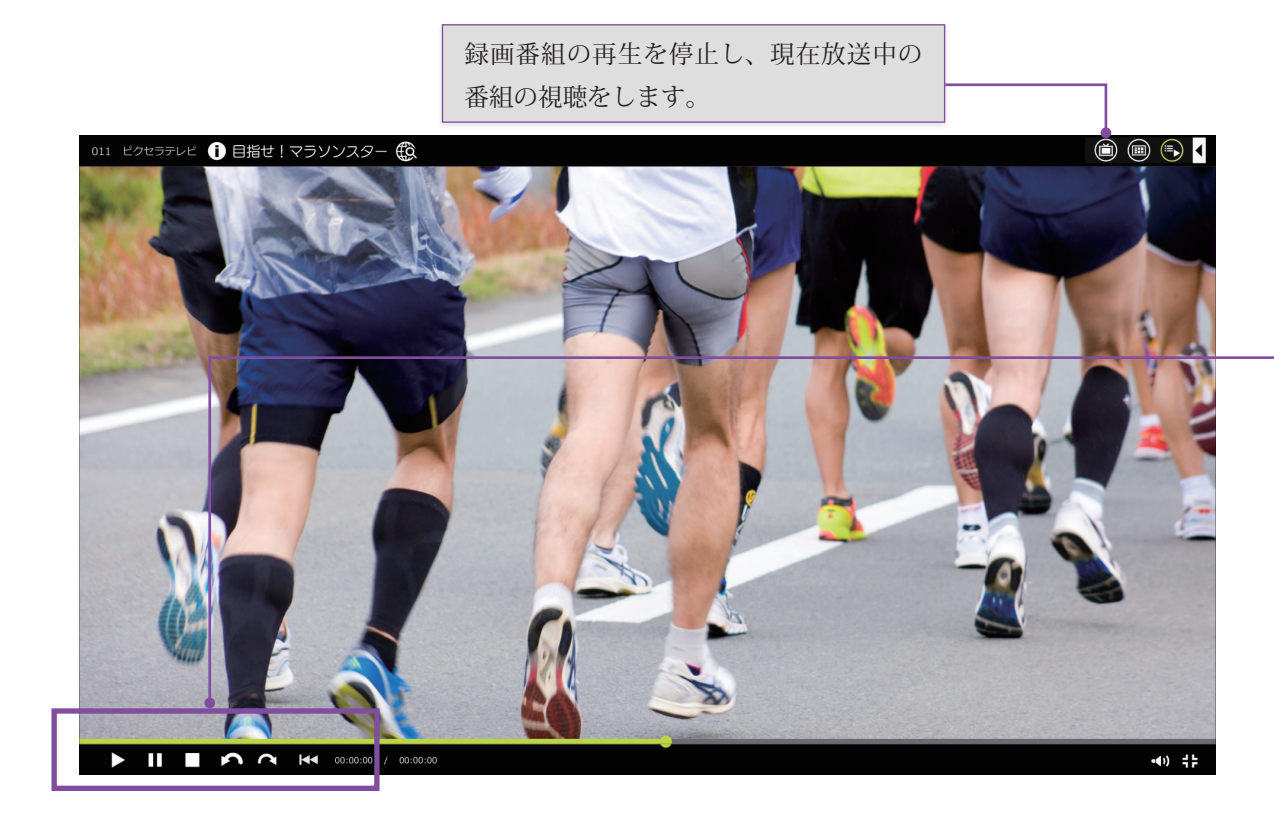

## Xit 取扱説明書

録画一覧画面

```
番組情報の表示
```
一覧で選択中の番組の詳細情報を表示します。

保護・保護解除

一覧で選択中の番組を削除されないように保護したり、 保護の設定を解除します。

- ン 廷が、

一覧表示のページを切り換えます。1 ページごとに 200 件の番組を表示します。

### 再生する

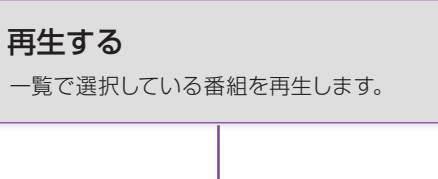

### 絞り込み検索

指定したキーワードに一致する番組だけを一覧に表示するようにします。

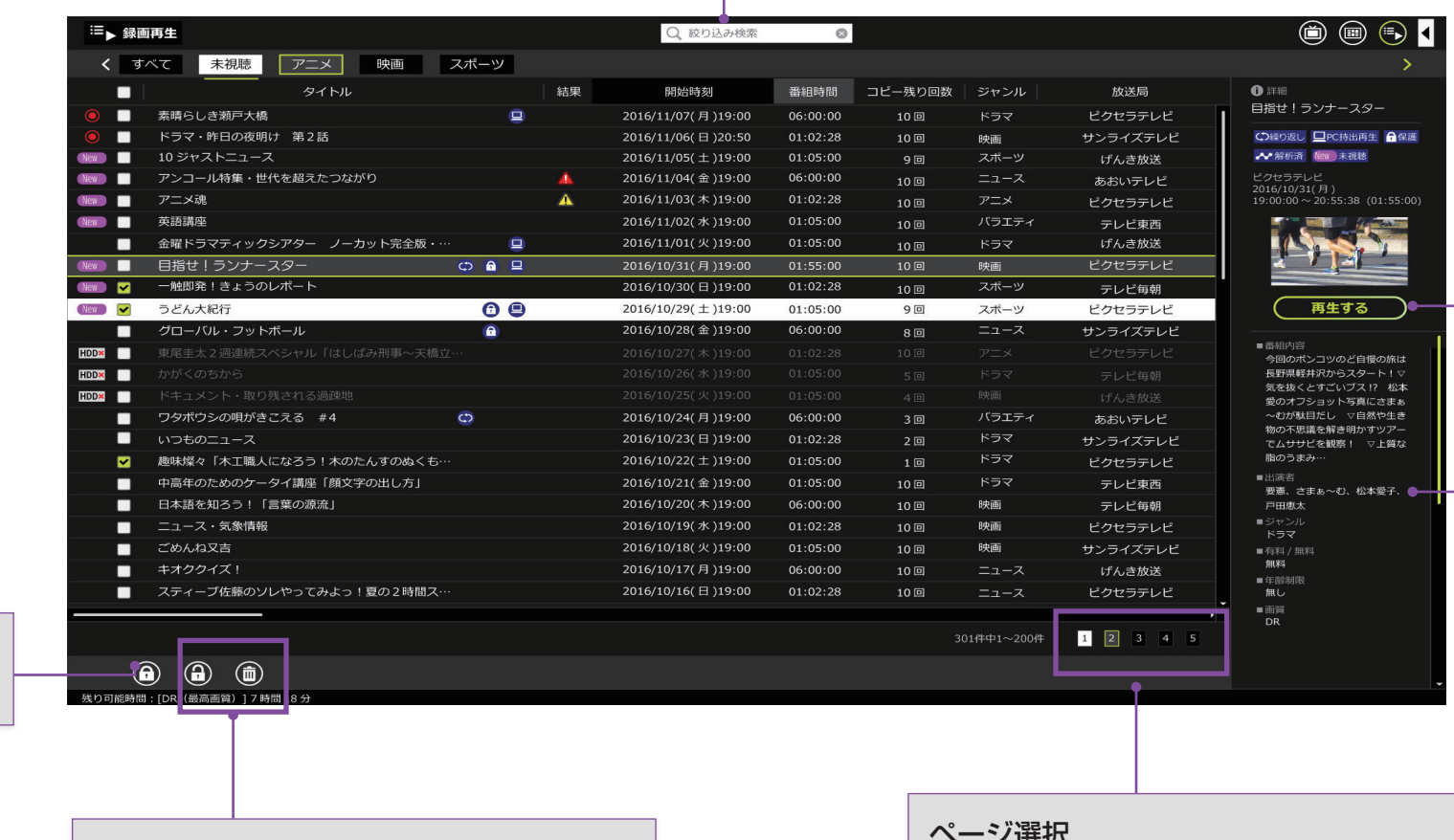

### 削除

一覧で選択中の番組を削除します。

## X i ł 取扱説明書

予約一覧画面

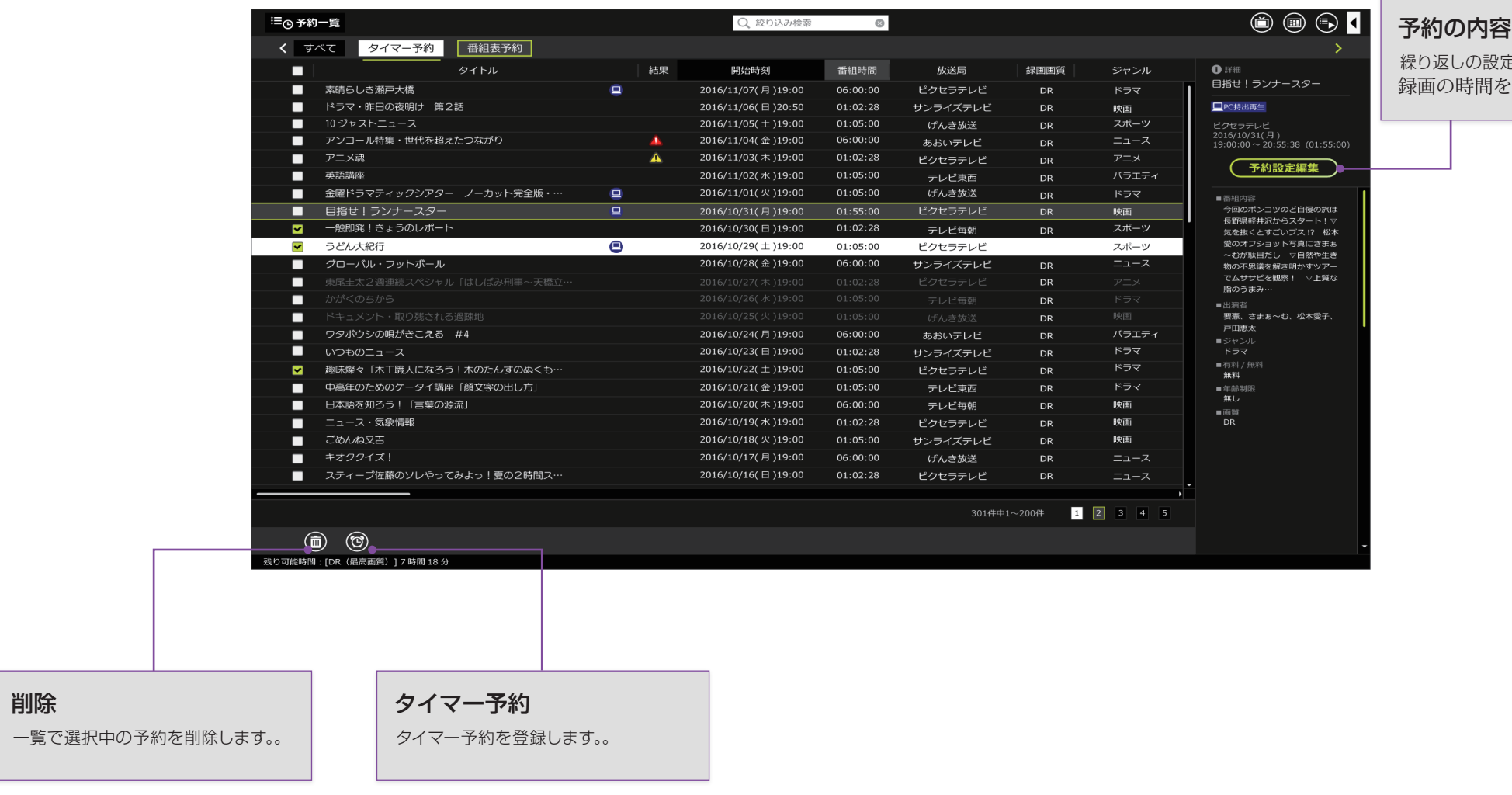

### 8を編集する

定を変更したり、。タイマー予約の場合 と変更します。

## Ⅹ i f 取扱説明書

### 番組表画面

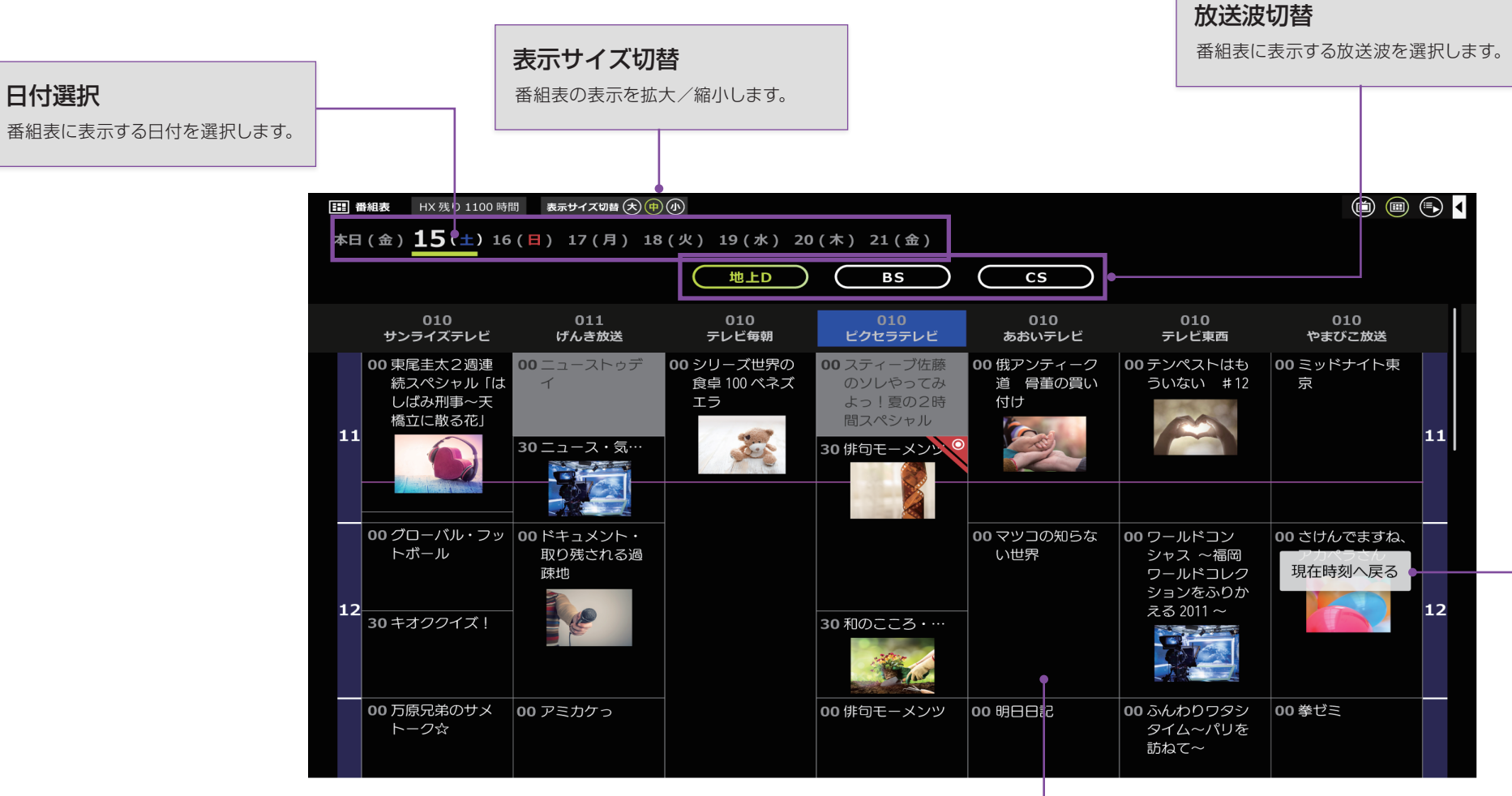

### 番組の詳細を見る

番組をクリックすると、その番組の詳細な情報を見たり、

番組表予約を登録/削除できます。

右クリックするとコンテキストメニューを表示し、その番組を予約したり ( クイック予約 )、視聴したりすることができます。

### 現在時間へ戻る

現在時刻の番組表を表示します。

## Ⅹ i f 取扱説明書

## 設定項目

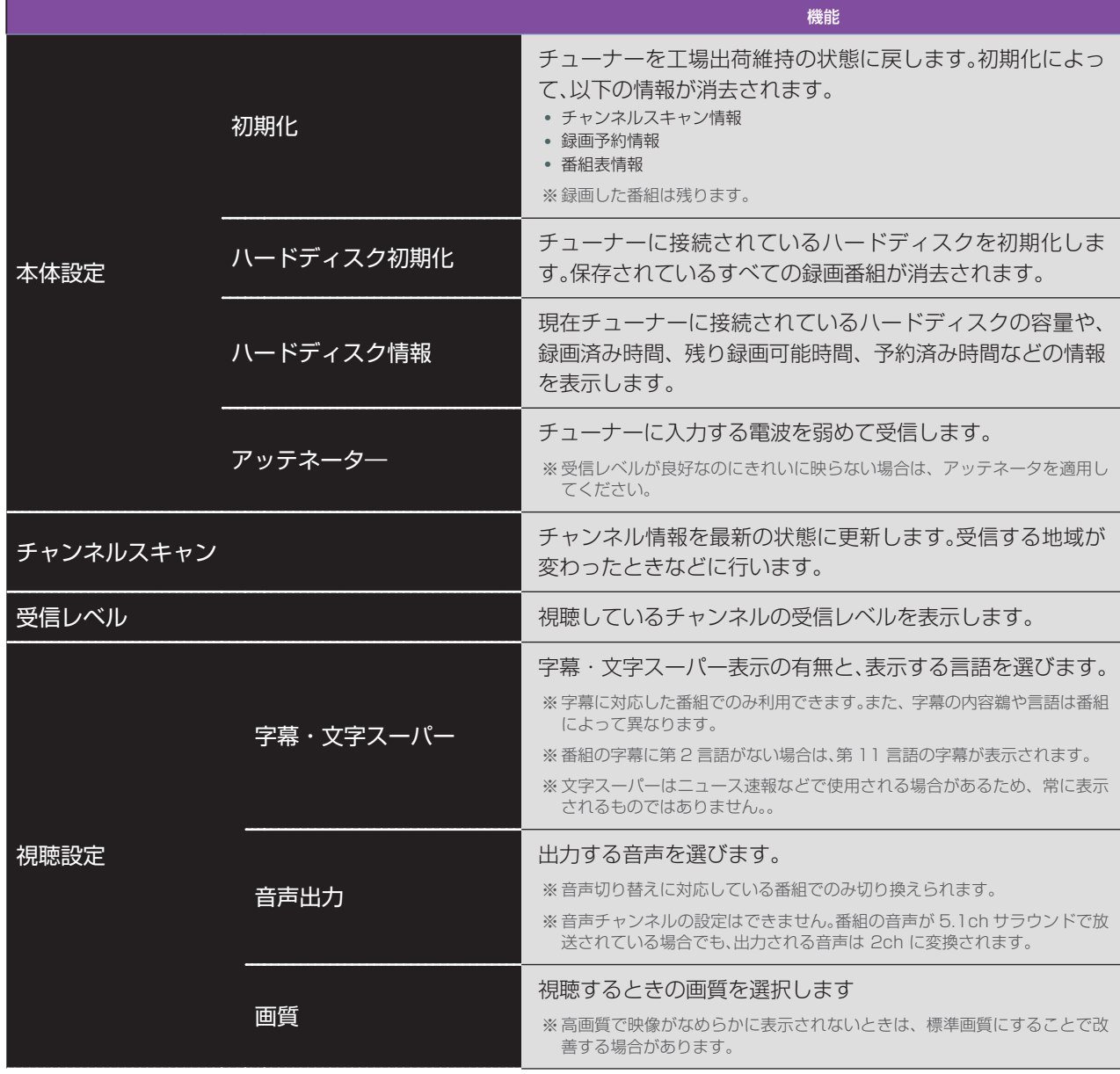

#### すると、インターネットに接続して、番組サムネイル を取得して表示します。

にしている場合は、番組サムネイルを取得するための通信が発生しま

こしている場合、番組のジャンルに合わせた固定の画像を表示しま FF] の場合、番組サムネイル取得のための通信は発生しません。

いら放送波を通じて送られてくる情報 ( 放送メール ) を確認します。未読のお知らせがあるときは、設定項目名の 後ろに未読件数が表示されます。

新しいチャンネルの開局や、チャンネルの変更、焼失などの ほ認します。未読のお知らせがあるときは、設定項目 5に未読件数が表示されます。

#### 機能

パソコンが複数のネットワークに接続している場合に、使用 するネットワークを選びます。

※設定の変更後はアプリケーションを再起動してください。

動作履歴の情報送信に関する設定を行います。[ON]にする き信が行われます。内容につきましては許諾表示の内 容をご確認ください。送信される情報に、個人情報は含まれ

ーネット接続が必要です。

裏番組表や番組表に番組サムネイルを表示するかを選択し

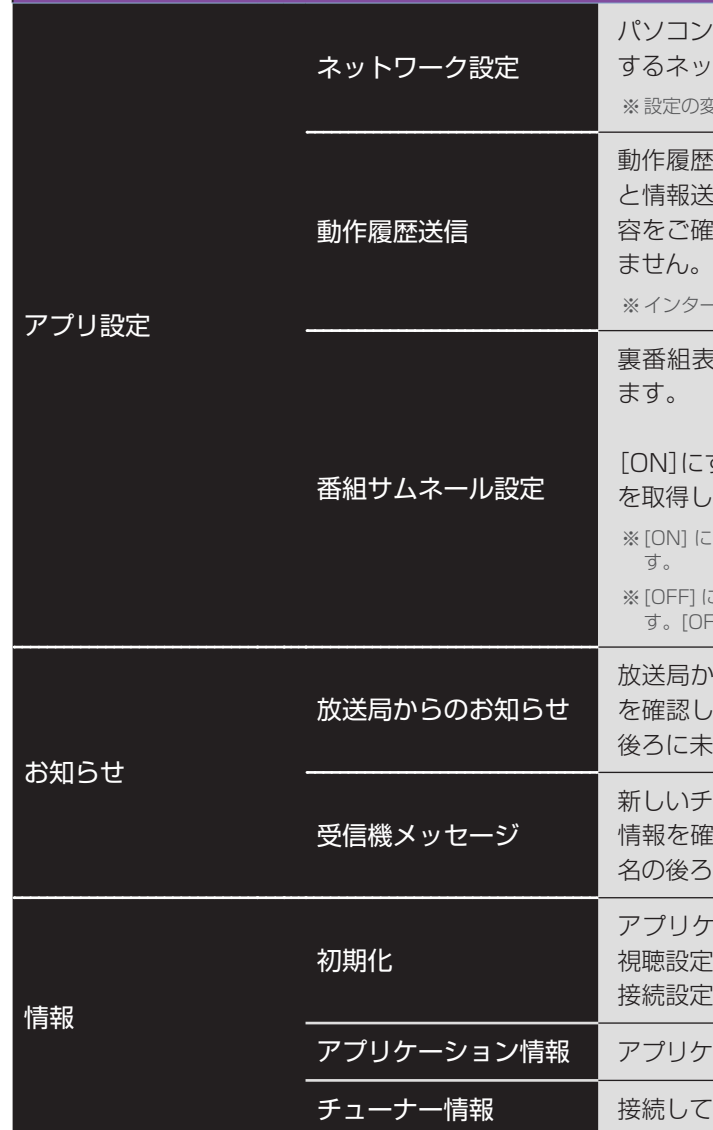

アプリケーションの設定を初期化します。ペアリング情報、 ミなどが初期値に戻ります。初期化すると、「かんたん 接続設定」の画面が表示されます。

- ーションのバージョンなどの情報を表示します。

[いるチューナーの情報を表示します。

7

### 商標

- · Windows は 米国 Microsoft Coropration の米国およびその他の国における登録商標です。
- Windows の正式名称は Microsoft Windows Operating System です。
- そのほか、記載されている各種名称、会社名、商品名などは各社の商標、もしくは登録商標です。
- 本ヘルプでは、(r) および (tm) などの商標マークは省略させていただいております。

# Xit 取扱説明書

### 使用上のご注意

- 受信したコンテンツに対して、製作者の著作権を侵害するような行為を行うと、著作権法に基づき罰せられるこ とがあります。
- 番組の映像を外部ディスプレイなどに出力する場合は、HDCP に対応したディスプレイが必要です。なお、映像 を複数のディスプレイに複製して表示することはできません。
- Xit の使用中は、Windows の 省電力機能による自動輝度変更、スクリーンセーバーの起動、自動スリープ、自 動ロックなどが動作しません。
- データ放送には対応していません。また、データ放送専用番組の表示はできません。
- 緊急警報放送の受信には対応していません。
- デジタル放送のイベントリレーおよび放送ダウンロードのサービスはご利用になれません。
- 番組の音声が 5.1ch サラウンドで放送されている場合でも、出力される音声は2ch に変換されます。
- 本ヘルプに記載されている機能や設定項目は、接続するチューナーによって、ご利用になれないものがあります。 詳しくはチューナーの取扱説明書をご確認ください。